# Mit Querverweisen ein wissenschaftliches Literaturverzeichnis erstellen und aktuell halten

In wissenschaftlichen Texten sind Literaturhinweise unerlässlich. Manchmal werden sie als Fußnoten gestaltet, manchmal jedoch auch als Verweis im Text; dieser Verweis steht dann als laufende Nummer in eckigen Klammern oder zwischen zwei Schrägstrichen. Das Literaturverzeichnis selbst ist dann eine nummerierte Liste im Anhang. Wie Sie diese Literaturliste pflegen und alle Verweise im Text ganz einfach immer aktuell halten können, lesen Sie in diesem Beitrag.

Als Erstes erledigen Sie einige notwendige Vorarbeiten. Legen Sie wie nachfolgend beschrieben Absatz-, Zeichen- sowie Querverweisformate für Ihre Publikation an:

### 1 Absatzformat für Literaturliste anlegen

Erstellen Sie wie gewohnt ein neues Absatzformat und öffnen Sie dessen Absatzformatoptionen. Dort verzweigen Sie zur Kategorie Aufzählungszeichen und Nummerierung. In der Drop-down-Liste Liste wählen Sie Neue Liste und

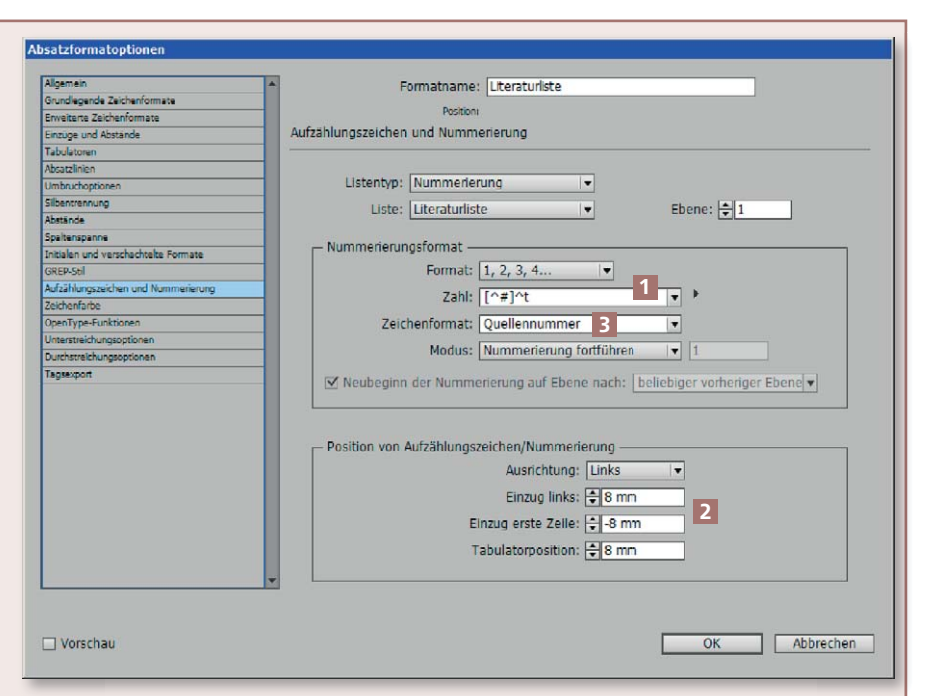

Im Absatzformat für die Literaturliste ist es sehr ratsam, eine eigene LISTE für die Nummerierung anzule*gen. Dadurch kann diese nicht mit einer anderen Liste kollidieren, z. B. mit der für die Überschriften.*

benennen diese z. B. »Literaturliste«. Im Bereich Nummerierungsformat tragen Sie in das Feld Zahl »[^#]^t« ein 1 ; hierbei stehen die Platzhalter »^#« für die laufende Nummer und »^t« für den folgenden Tabulator. Im Bereich Position von Aufzählungszeichen/Nummerierung tragen Sie einen Einzug links von z. B. »8 mm« und den korrespondierenden EINZUG ERSTE ZEILE

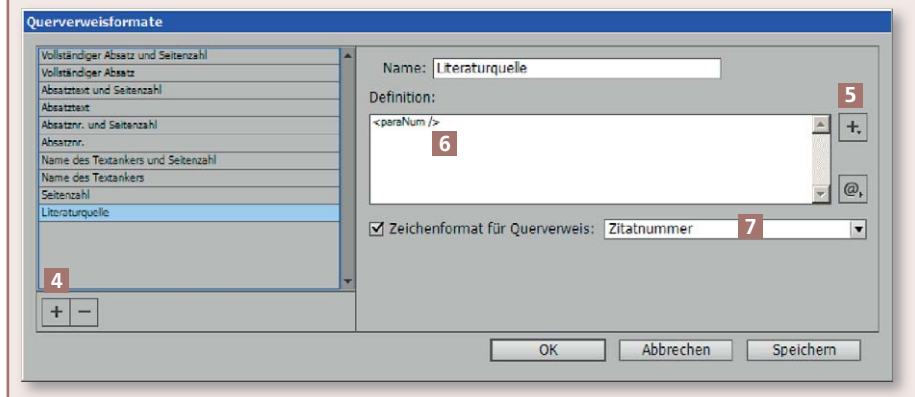

*In den QUERVERWEISFORMATEN können Sie definieren, wie genau Ihr Querverweis ausgestaltet ist: Wird nur die Absatznummer gezeigt, wird ein Seitenverweis gezeigt oder sogar der ganze Absatz?*

von »–8mm« ein 2 . Gegebenenfalls können Sie der laufenden Nummer noch ein vorbereitetes Zeichenformat zuweisen, um sie besonders zu gestalten 3 .

## 2 Zeichenformat für Literaturverweis im Text anlegen

Um jederzeit die Verweise auf die Literaturquellen einheitlich umformatieren zu können, legen Sie mit den gewohnten Techniken ein Zeichenformat an, das den Verweis z. B. fett oder vielleicht sogar farbig stellt.

## 3 Querverweisformat für Verweis im Text anlegen

Öffnen Sie das Hyperlinks-Bedienfeld (FENSTER  $\rightarrow$  INTERAKTIV  $\rightarrow$ Hyperlinks). Wählen Sie aus dessen Bedienfeldmenü  $\equiv$ den Befehl Querverweisformate definieren. Erstellen Sie durch einen Klick auf die Schaltfläche <sup>+</sup> 4 ein neues

#### [1] Mark Twain: Huckleberry Finn

- Günter Grass: Die Blechtrommel  $\lceil 2 \rceil$ 8
- [3] Peter Härtling: Krücke
- [4] Astrid Lindgren: Pippi Langstrumpf
- [5] Herman Melville: Moby Dick
- [6] Thomas Mann: Der Zauberberg
- [7] Hermann Hesse: Das Glasperlenspiel#

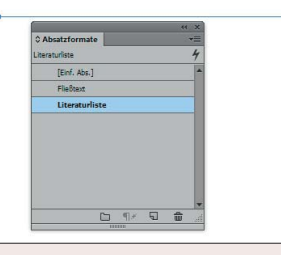

perlinks-Bedienfelds Querverweis einfügen. Im Dialogfeld Neuer Querverweis wählen Sie Absatz aus der Liste Verknüpfen mit. Falls Sie das Literaturverzeichnis in einer eigenen InDesign-Datei führen möchten, etwa weil Sie mehrere InDesign-Dateien als InDesign-Buch organisiert haben, wählen Sie dieses Extra-Dokument aus der Liste Dokument aus. Klicken Sie anschließend auf das Absatzformat für Ihre Literaturliste. Daraufhin blendet InDesign die gesamte Liste ein 9 , und Sie wählen nur noch den betreffenden Eintrag. Im Bereich Querverweisformat wählen Sie aus der Liste Format Ihr vorbereitetes Zeichenformat aus. Bestätigen Sie abschließend mit OK. Im Hyperlinks-Bedienfeld wird der neue Querverweis in der unteren Hälfte des Bedienfelds aufgelistet 10 .

*Ein ganz einfaches Beispiel einer Literaturliste. Das kleine Metazeichen vor dem ersten Buchstaben, das aussieht wie ein Doppelpunkt, zeigt an, dass dieser Eintrag von irgendwoher referenziert wird.*

Querverweisformat und benennen Sie es im Feld Name sinnfällig. Löschen Sie die bisherige DEFINItion und wählen Sie anschließend aus dem Ausklappmenü<sup>+</sup> 5 den Eintrag Absatznr. Dieser wird anschließend im Feld DEFINITION als »<paraNum />« codiert 6 . Aktivieren Sie die Option ZEICHENFORmat für Querverweis und wählen Sie aus der Drop-down-Liste das vorbereitete Zeichenformat 7 .

Nun kann die eigentliche Arbeit losgehen. Erstellen Sie zunächst die Literaturliste 8 . Aufgrund der Tatsache, dass die Nummerierung automatisch hinzugefügt wird, können Sie auch eine fertige Liste einkopieren und müssen dieser nur noch Ihr vorbereitetes Absatzformat zu weisen.

Um im Text einen Literaturverweis einzutragen, stellen Sie die Einfügemarke an die betreffende Stelle im Text und wählen aus dem Bedienfeldmenü eiges Hy-

tte hinter sich. Das bedeutete nichte Gutee Wer würde ihm schon folgen u noch in dieser engen Gass is Ding seines Lebens [3] ge illosen Kollegen dieselbe Ide einer Arbeit zu erleichtern? zeshüter dieser Stadt, und di Er konnte die Aufforderung e er den schmalen Durchgal n beiden Gebäuden. Beinah  $\ln$  Weg lag.

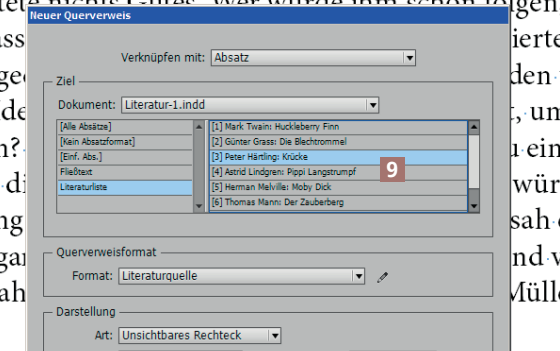

Zusätzliche Einträge in Ihre Literaturliste können Sie jederzeit einpflegen. Nachdem Sie dies

*Nachdem alle Vorarbeiten erledigt sind, ist es ein Leichtes, an den entsprechenden Stellen im Text die Querverweise anzubringen. InDesign zeigt die vollständige Liste, aus der Sie nur noch auswählen.*

- [1] Mark Twain: Huckleberry Finn
- Günter Grass: Die Blechtrommel  $\vert$ [2]
- $\vert$ [3] Joanne K. Rowling: Harry Potter
- [4] Peter Härtling: Krücke
- Astrid Lindgren: Pippi Langstrum  $\vert$ [5]
- Herman Melville: Moby Dick  $[6]$
- Thomas Mann: Der Zauberberg  $\vert$ [7]
- $\left[8\right]$ Hermann Hesse: Das Glasperlens

*Sie können jederzeit weitere Einträge in Ihrer Literaturliste hinzufügen.*

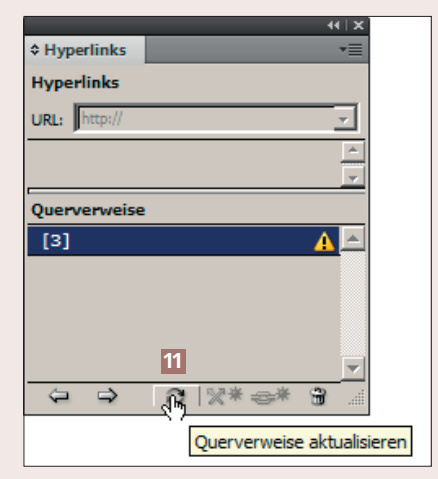

*Um die Querverweise zu aktualisieren, brauchen Sie keinen davon zu markieren, sondern Sie klicken einfach einmal auf die Schaltfläche.*

getan haben, erhalten Sie im Hyperlinks-Bedienfeld sofort einen Warnhinweis in Form eines gelben Warndreiecks, welche Querverweise nicht mehr aktuell sind. Daraufhin klicken Sie einmal auf die Schaltfläche Querverweise aktualisieren 11 , und alle Verweise im Text werden aktualisiert und erhalten die neue, richtige Nummerierung.

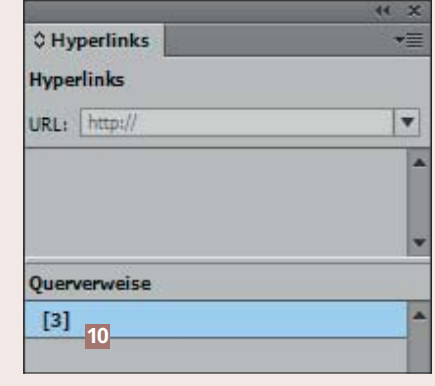

*Zwei Bedienfelder in einem: HYPERLINKS und QUERVERWEISE sind zusammen organisiert.*